#### **IcoShow Help Index**

Menu Commands

File Menu Icons Menu Options Menu Window Menu Help Menu

Dialog Boxes **Open** Print Icons Create Library Select Icons Exclude Icons Edit with... Rename Icon **Select Window Registration** Print Order Form About IcoShow

**Others** 

Status Line **Pattern** Install Icons to Progman

### **File Menu Commands**

In the File menu you can open directories to select the icons existing there, print selected icons, create a new icon library or exit IcoShow.

Open Print Icons Create Library Exit IcoShow

### **Icons Menu Commands**

Use this menu to determine the function of the left mouse button and to select the icons to be used.

Copy **Move** Rename Edit **Select** Exclude

## **Options Menu Commands**

Set options for IcoShow.

Edit with... Repair Icons Save Settings Quick Delete Quick Search

### **Window Menu Commands**

Use this menu to arrange and size windows within IcoShow.

**Cascade**  $\overline{\underline{\overline{\text{Tile}}}}$ Minimize Windows Maximize Windows Select Window Close All Arrange Icons

## **Help Menu Commands**

Look here for informations about registration, ordering and the present use of heap and resources.

**Registration** Print Order Form About IcoShow

#### **Open**

Add a new window (or new windows) with the icons existing in a given directory. A dialog box will open to allow you to browse for the directory wanted and to check whether subdirectories and/or icon libraries (...) are to be included and whether IcoShow is to look for and display icon names found in some libraries.

Hint: If the directory does not exist IcoShow will create it.

See also: File Menu Open Dialog Box

#### **Print Icons**

This command prints the selected icons in the current window on selected paper with any matrix, ink-jet or laser printer. You may also print in color if your printer can handle the output. The number of printed icons per sheet depends on the printer's resolution.

See also: File Menu

#### **Create Library**

Transfers the selected icons from either the current window or all windows into a library. Supported library types are DLL/NIL/ICL.

You can put more than 2,700 icons into such a library. But if you intent to use the library later with Window's program manager or with some other icon manager you should not include more than 1,200 icons. IcoShow will issue a warning.

See also: File Menu Create Library Dialog Box

### **Exit IcoShow**

Use Hotkeys Alt-F4 to exit IcoShow directly.

If the option Save Settings (Options Menu) has been selected IcoShow saves all settings including desktop in ICOSHOW.INI within the directory of IcoShow.Exe.

See also: File Menu

#### **Copy**

You can drag specific icons or icons symbolizing a minimized window containing icons to a destination window using the mouse. Place cursor on icon, press down the left mouse button, then drag the icon to its destination and release the mouse button.

If this option is checked the icon(s) will be copied, not moved.

See also: lcons Menu Move

#### **Move**

You can drag specific icons or icons symbolizing a minimized window containing icons to a destination window using the mouse. Place cursor on icon, press down the left mouse button, then drag the icon to its destination and release the mouse button.

If this option is checked the icon(s) will be moved, not copied. This means that the icon files in the source window will be deleted after copying. Icons from libraries (Exe/Dll/Nil/Icl) will not be deleted, but copied. If the source window is empty after moving icons you will be prompted for deletion of the directory.

- Hint : Icons with identical names in the source and destination directories will not be deleted because they will not be moved.
- See also: lcons Menu **Copy**

#### **Rename**

If this option is checked you can rename icons by a double clicking them with the mouse or by pushing the Return key. Icons cannot be renamed and moved at the same time.

If you wish to sort the icons in the current window after the renaming is done, check the sort button.

You cannot rename icons in libraries.

See also: lcons Menu **Edit** 

#### **Edit**

If this option is checked a double click with the mouse or the Return key will run the command under **Edit** with... for the icon selected. If the editor chosen is capable of command line processing the icon will be opened and displayed for further processing. If not, you will still have to open the icon you wish to alter.

See also: lcons Menu Rename

### **Select**

If you check this command a dialog box will be presented for you to enter a Pattern to select icons from the contents of the Current Window to be displayed exclusively (and for all other windows also).

See also: Icons Menu **Exclude** 

### **Exclude**

If you check this command a dialog box will be presented for you to enter a Pattern to exclude icons from the displayed contents of the Current Window (and for all other windows also).

See also: lcons Menu **Select** 

#### **Edit with ...**

Here you can enter a command line to process a chosen icon. Type the complete command line to start the icon editor of your choice without the icon's name. That will be added when you double click the mouse or press the Return key and if the **Edit** option in lcons menu is checked.

If the editor chosen is capable of command line processing the icon will be opened and presented for editing automatically. If not, only the program will be started and you will have to manually open the icon to be edited. Further procedure depends upon the editor itself. Do not forget to save the changes made!

If the icon has been changed by the selected program, it will be reloaded and redisplayed on exit.

Hint : Do not use programs changing file structures on disks.

## **Repair Icons**

Older icon files may contain bugs (the icon's upper border is truncated). You can have repaired these icon files by checking this option. Bugs in libraries will not be removed.

#### **Save Settings**

If you check this option IcoShow saves the current settings of all options and the desktop on exit in the file ICOSHOW.INI in the IcoShow directory. If missing it will be created by IcoShow automatically.

Hint : A change of this option will always be saved to the INI file on exit.

#### K **Quick Delete**

You normally delete icons with the Del key. After pressing this key you will be prompted if you really wish to delete the icon.

If you want to delete icons fast however, check this option. You can then delete icons simply by dragging them out of the screen. You will not be prompted, the icon or all icons selected in the current window will be deleted!

#### **Quick Search**

You can find an icon by using the scroll bar or by cursor keys. If you want to find an icon quickly by name check this option. You may then simply type a name to find matching icons. IcoShow will locate these and display successively. If no icons answer to the search string will be deleted automatically. Otherwise you will have to delete it yourself.

You can use the following characters:

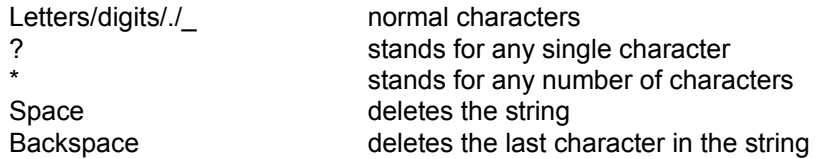

You can see the current entered string in the **Status Line**.

### **Cascade**

If you activate this option all opened windows within IcoShow will be shown as a Cascade.

Hotkey: Shift-F5

See also: Window Menu Tile

### **Tile**

If you activate this option all opened windows within IcoShow will be tiled. You can see all windows displayed now.

Hotkey: Shift-F4

See also: **Window Menu Cascade** 

#### **Minimize Windows**

If you choose this command all windows within IcoShow will be minimized and arranged in alphabetic order at the bottom of the IcoShow desktop. If you have created many windows use this command and the command Maximize Windows to rearrange all windows.

If this option is activated new directories, respectively windows, will be shown minimized.

See also: <u>Window Menu</u>

#### **Maximize Windows**

If you choose this command all minimized windows will be shown in default size and arranged in alphabetic order according to the tile or cascade option.

See also: Window Menu Minimize Windows Cascade Tile

### **Select Window**

The following dialog box will help you to select a window quickly or to calculate the number of icons which you wish to write to a library.

See also: Window Menu Create Library Dialog Box

### **Close All**

Use this command to close all open windows at once. Upon closing IcoShow tries to release a maximum of heap space and resources.

See also: Window Menu

## **Arrange Icons**

Choose this command to arrange all minimized windows at the bottom of the IcoShow desktop according to Windows' settings. The windows will not be sorted by name.

See also: Window Menu

# **Registration**

The author's hints for registering and how to contact him.

See also: Help Menu Print Order Form

#### **Print Order Form**

If you wish to order a license for IcoShow you can fill in the form online and print it from here. Switch on your printer!

After printing the form is not saved to disk. After you pressed the OK button you will have to fill it in anew to print another copy.

See also: Help Menu **Registration** About IcoShow

## **About IcoShow**

Use this to display information on copyright and the present use of heap and resources.

See also: Help Menu

#### **Open Dialog Box**

Add a new window (or new windows) with the icons existing in a given directory. A dialog box will open to allow you to browse for the directory wanted and to check whether subdirectories and/or icon libraries (...) are to be included and whether IcoShow is to look for and display icon names found in some libraries.

Hint: If the directory does not exist IcoShow will create it.

**Drives and Directories Subdirectories Libraries Search for Names** 

### **Drives and Directories**

Browse for the name of a drive and/or directory or enter it in the list box below. If you click the OK button or press the Return key processing of the directory starts.

### **Subdirectories**

Select this option if you wish to look for icons in subdirectories of the main directory or drive chosen, too. Each directory containing icons will be shown as a separate window.

### **Libraries**

Check this box if you want to search for icons included in library files too. You may check all types of libraries supported (Exe/Dll/Nil/Icl) or select specific ones.

### **Search for Names**

Many icon libraries include names for the icons. If you wish to display those names along with the icons check this box.

If this option has not been checked or if there are no names assigned to the icons, the library's name is used, suffixed by a running number.

## **Print Icons Dialog Box**

This dialog box will open after you have issued the **Print Icons** command in the **File Menu**. By checking the print names box you will have the names assigned to the icons printed along with the design itself.

See also: Print Names with Icons

### **Print Names with Icons**

If you check this button the names of the icons will be printed below the images.

See also: Print Icons

#### **Create Library Dialog Box**

In this dialog box you can set the options to create a library. If the library already exists you will be prompted to delete it before you go on.

IcoShow can put over 2,700 icons in a single icon library. But if you want to use the library later with the program manager you should not include more than 1,200 icons. IcoShow will issue a warning.

Only the icons selected will be written to the library. Please check Select/Exclude in Icons Menu to see if your choice corresponds with your intentions.

If you overwrite an old library you need disk space for both the old and the new version.

Library Name Type of the Library Current Window Only Selected Windows Only All Windows Sort Icons Write Names with Icons Exclude Duplicates

### **Library Name**

Enter the name of the library in this field or select it from the list box below.

Default name for the library is ICONS.DLL. IcoShow writes the last name used to the INI file if you have selected "Save Settings" in the option menu.

See also: Create Library Dialog Box

## **Type of the Library**

Choose the type of library you wish to create here. Supported are DLL, NIL and ICL files.

See also: Create Library Dialog Box

## **Current Window Only**

Check this box if you wish to write only the icons selected in the current window.

See also: Create Library Dialog Box Selected Windows Only All Windows

## **Selected Windows Only**

Check this box if you wish to write only the icons in the windows selected. You can select these windows in the Select Window Dialog Box from Window Menu.

See also: Create Library Dialog Box Current Window Only **All Windows** 

### **All Windows**

Check this box if you wish to write the icons selected in all windows.

See also: Create Library Dialog Box Current Window Only Selected Windows Only

#### **Sort Icons**

Check this box to write all icons selected in alphabetic order. If this box is not checked the icons will be written successively.

- Hint: IcoShow sorts the pathnames of the windows in alphabetic order, ascend if windows are minimized and descend if windows are maximized or normally shown (see also menu Minimize Windows and Maximize Windows under Window Menu).
- See also: Create Library Dialog Box

#### **Write Names with Icons**

Check this box to write icons to the library including their names. If icons have no names IcoShow builds names using up to 5 characters from the library's name and a 3 character index including only letters and digits (46656 variants).

See also: Create Library Dialog Box

#### **Exclude Duplicates**

Check this box to instruct IcoShow to compare all icons and to exclude duplicates from all the icons to be written to the library.

You can use this possibility to eliminate duplicate icons from your directory even if you want them as .ICO-files. Write all icons to a library while this box is checked, delete icon files and extract them from the library again.

See also: Create Library Dialog Box

## **Select Icons Dialog Box**

In this dialog box you can enter the **Pattern** used to select icons for processing.

See also: Exclude Icons Dialog Box

### **Pattern to Select/Exclude**

The following characters may be used in the pattern string:

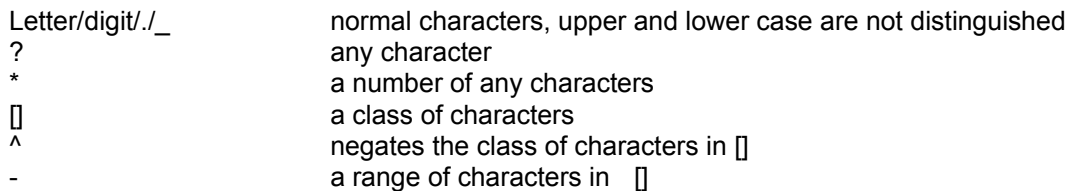

Examples for pattern:

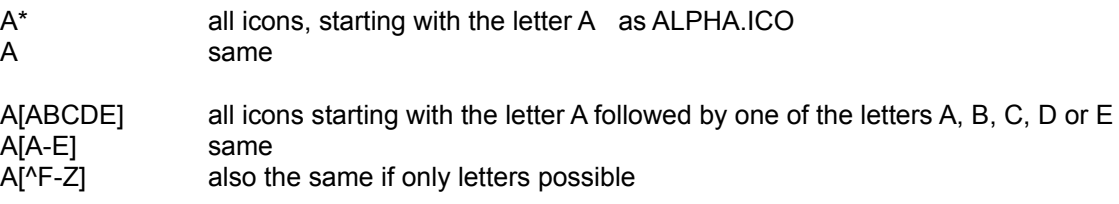

Please watch out for interactions between **Select** and **Exclude**.

# **Exclude Icons Dialog Box**

In this dialog box you can enter the **Pattern** used to exclude icons from processing.

See also: Select Icons Dialog Box

#### **Edit with... Dialog Box**

In this dialog box you can enter the command line used to start icon processing, usually the complet path to start the icon editor of your choice. The name of the icon to be edited will be added when the command is issued, so the editor will open with the icon already displayed. This will work only if the editor is capable of command line processing.

See also: **Edit with...** 

#### **Rename Icon Dialog Box**

In this dialog box you can enter a new name for the selected icon. You cannot rename icons from libraries directly, however.

Check the "Sort" box if you wish to sort the display in the current window after renaming. The icon will be displayed then at its proper place within the window according to its new name.

#### **Select Window Dialog Box**

This dialog box will help you to select a window quickly or to calculate the number of icons which you wish to write to a library.

Use the Shift key to select more than one window.

If only one window is highlighted this window will be activated if you press the Enter key or click the OK button.

If more than one window is selected, you can write all icons from windows selected to one library together.

See also: Create Library Dialog Box

# **Registration Dialog Box**

You will get familiar with this dialog box if you have not registered by September 30th, 1992.

## **Print Order Form Dialog Box**

In this dialog box you may fill in the text for the order form. Printing starts after the print button was clicked.

After printing the form is not saved to disk. After you pressed the OK button you will have to fill it in anew to print another copy.

#### **About IcoShow Dialog Box**

Here are copyright messages and some informations on heap and resources used.

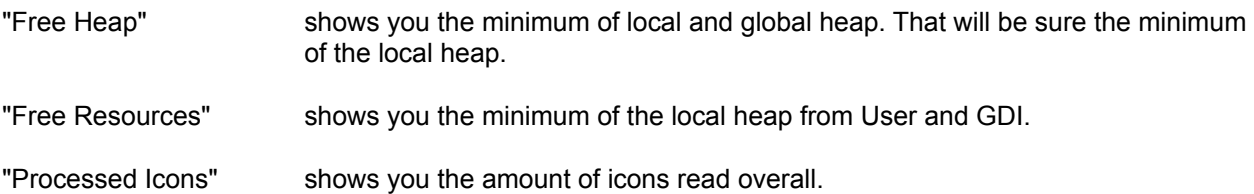

Check these informations. If you see that "Free Heap" is very small, close windows to free local heap. An overflow in local heap stops IcoShow immediately. If there are no more windows or dialog boxes displayed you have too many opened windows.

Critical for allocation is not the number of processed icons, these can be over 10,000, but rather the number of open windows.

### **Status Line**

The status line offers the following informations:

- state of command Copy/Move in Icons Menu
- state of command Rename/Edit in Icons Menu
- amount of icons readed and selected and number of open windows
- amount of icons in the current window or a (sub-)string if **Quick Search** has been activated.

#### **Install Icons to Program-Manager**

You can install icons directly in the program manager if you reduce the size of the IcoShow window until you see the destination.

Place cursor on icon, press down the left mouse button, then drag the icon to its destination and release the mouse button.